## 全國文獻傳遞服務系統(NDDS)操作說明

平台網址: <https://ndds.stpi.narl.org.tw/index>

## ★第一次使用須先申請帳號★

## ◆ 帳號申請方式:

1. 進入平台,於右側登入功能點選「申請帳號」。

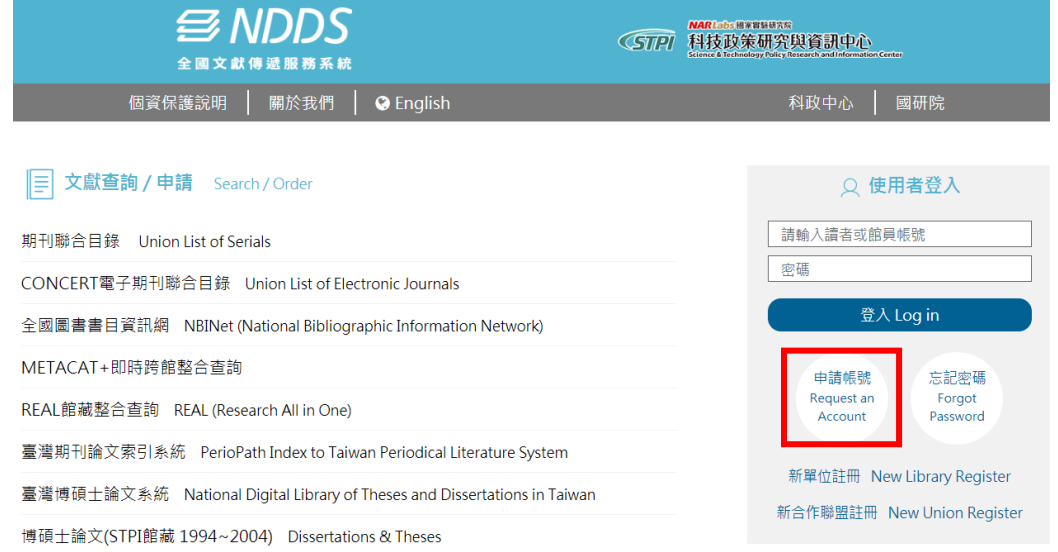

## 2. 填入個人資料後,下方點選「送出」,待館員審核通過後即寄送開通信件至您的信箱。

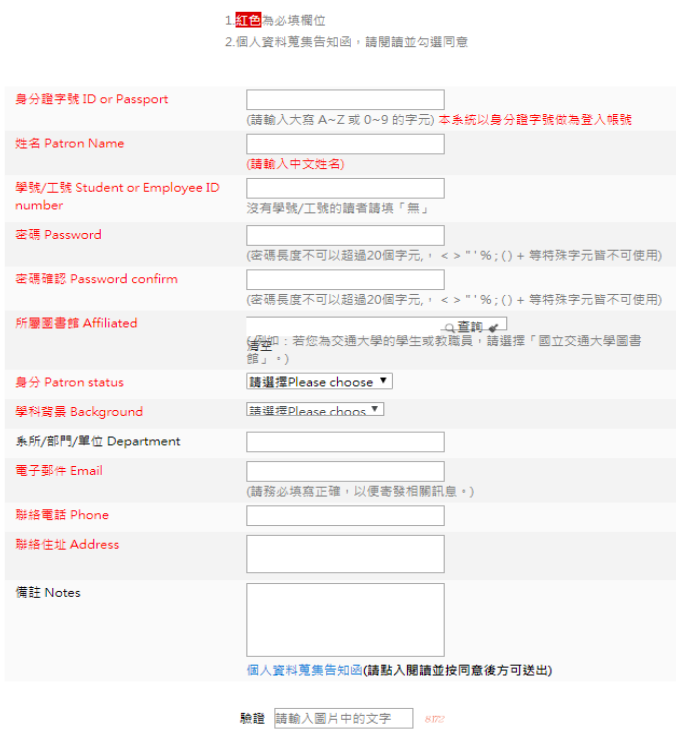

請者申請帳號時請注意:本系統以身分證字號做為登入帳號。 當您申請時,若出現「讀者資料重複登錄」訊息,請讀者自行修正 ; 或向貴館館際合作館員洽詢。 若您不是文獻傳遞服務系統的讀者,請利用<u>科技政策中心全文提供服務</u>申請資料。

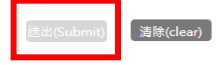

館際合作申請方式:

1. 於右側輸入帳號密碼進行登入。

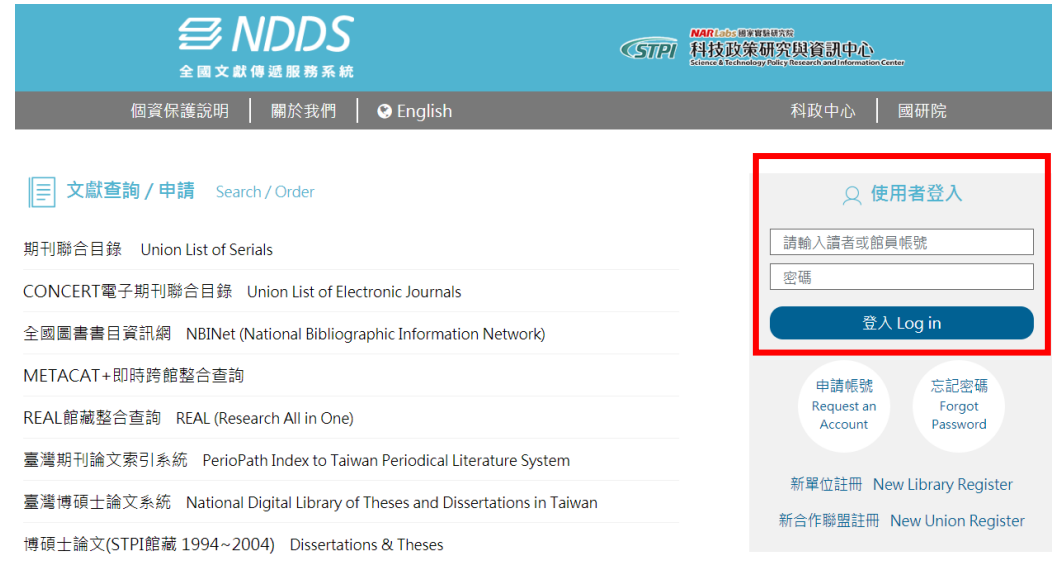

2. 依照自己的申請需求於左方提出申請區點選「複印」或「借書」。

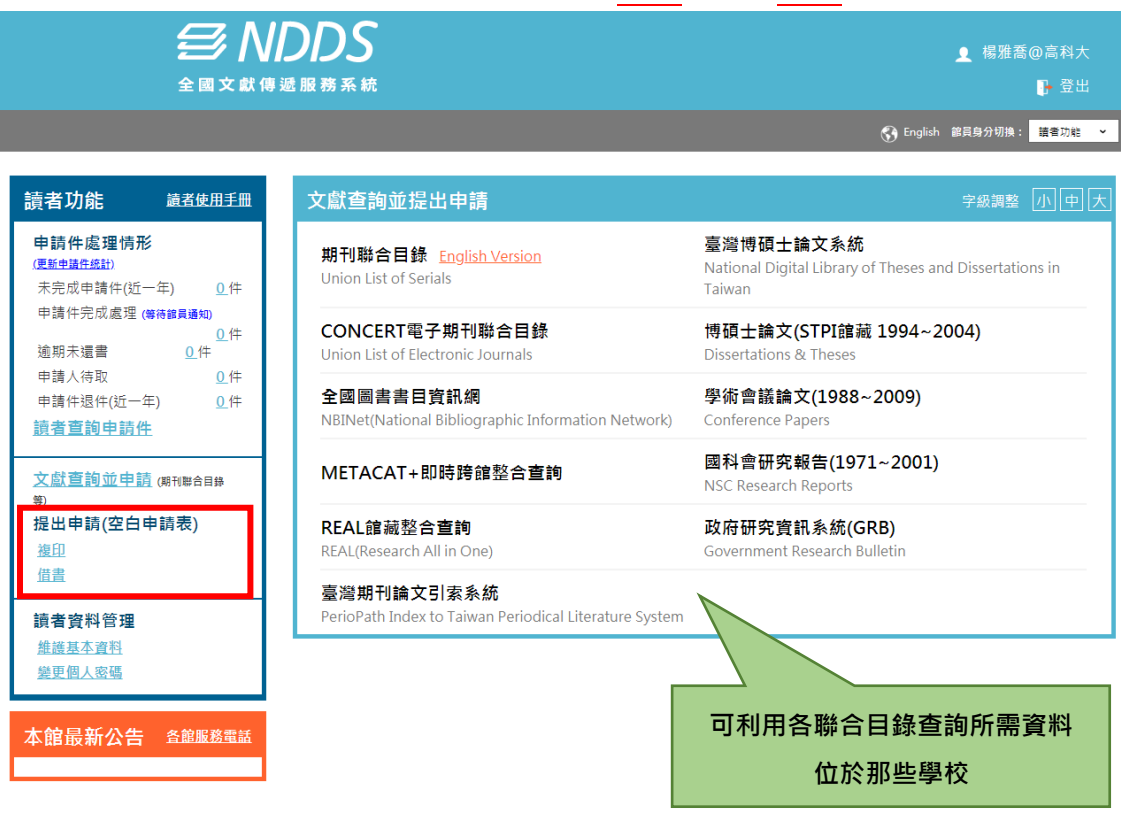

3. 填寫表單;填寫完畢後,點選下方之「申請」,系統會顯示剛剛您所填寫的申請資訊,若確 定資訊皆正確,則點選下方之「**確定申請」**。

<mark>註:表單盡量詳細填寫,以免被申請館找不到資料而退件。</mark>

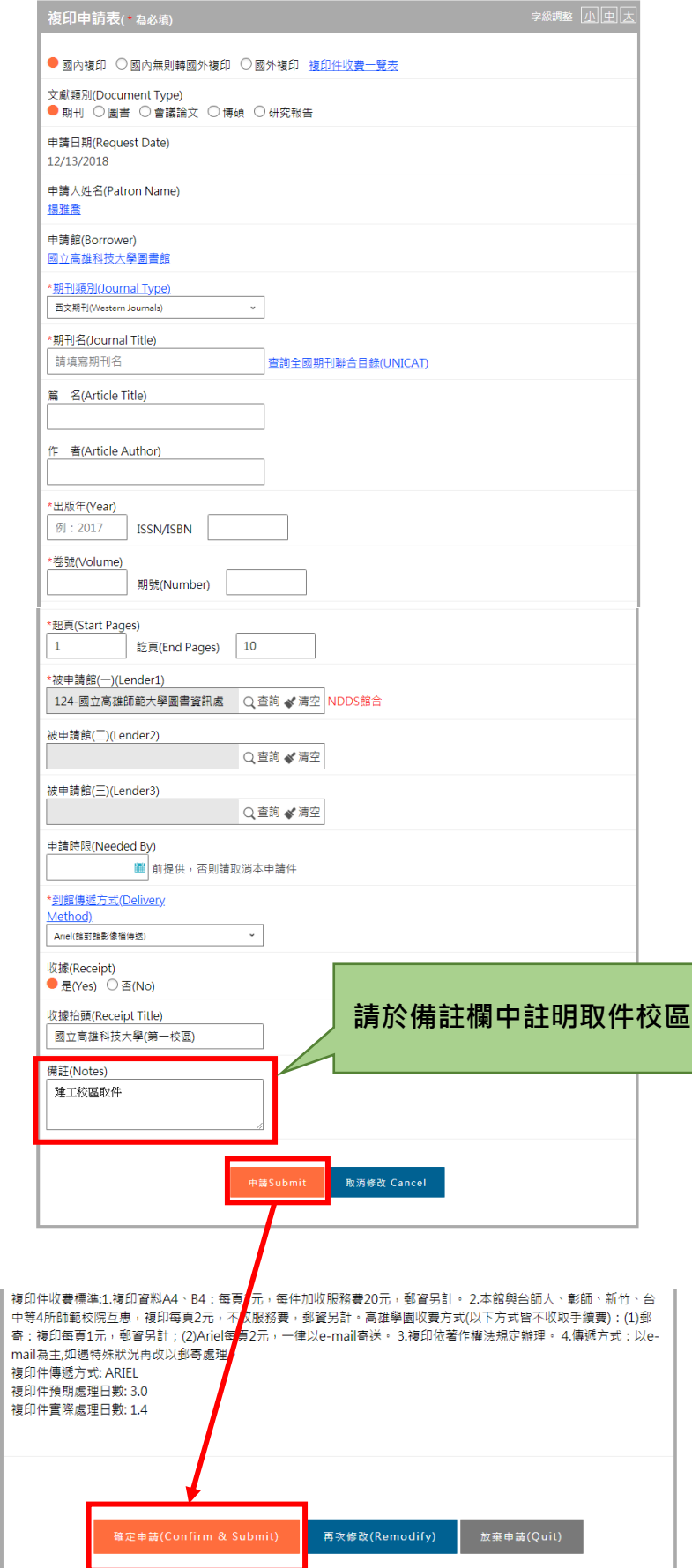

4. 申請件到館、退件等後續處理情形,系統皆會透過 Email 通知,並會於 Email 內容註明申 請件費用、退件理由等。

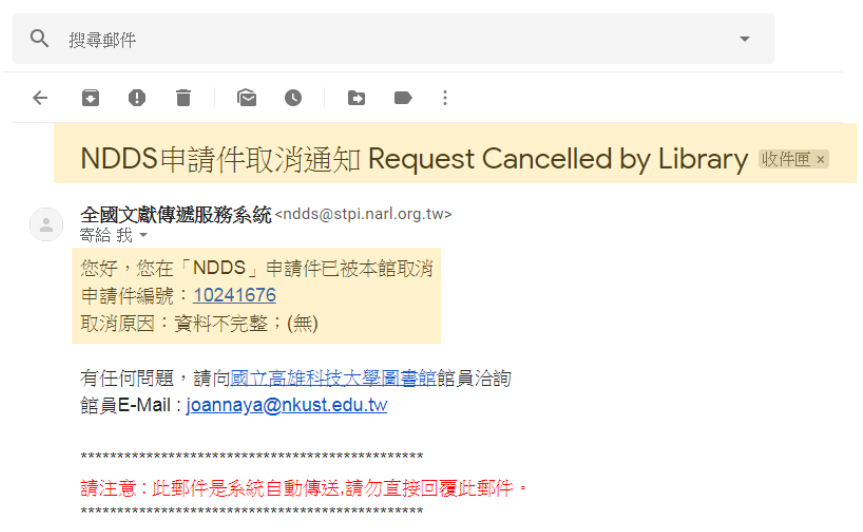

5. 收到申請件到館 Email 通知後, 即可至您所指定的取件圖書館服務台領取。